# **EPOS**

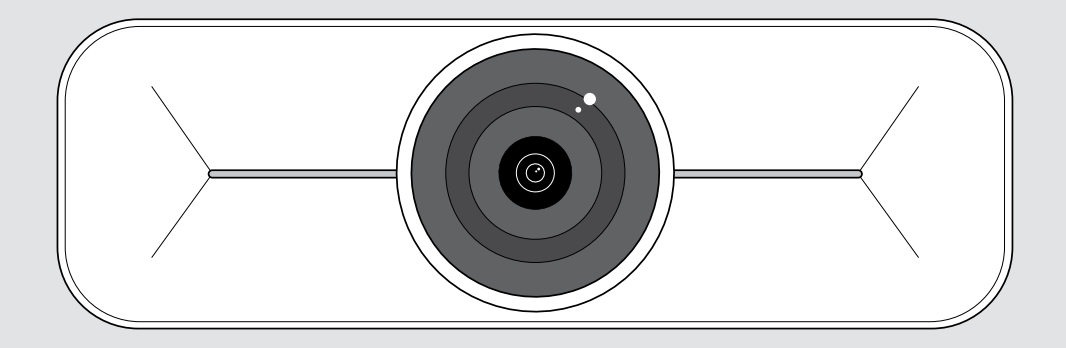

# EXPAND Vision 1M

Cámara USB para salas pequeñas y medianas

#### Guía del usuario

Modelo: DSWD3

## Índice

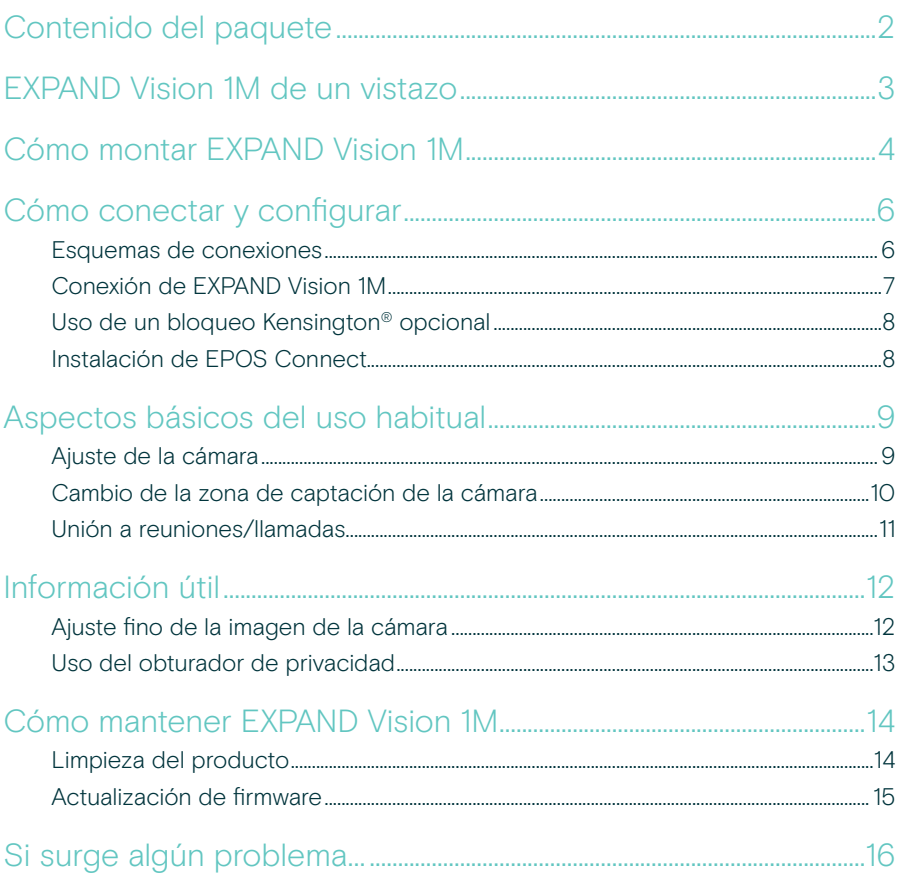

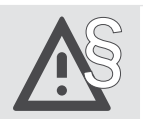

Para ver las instrucciones de seguridad, consulte la guía de seguridad.

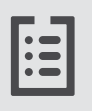

Consulte la ficha técnica disponible en eposaudio.com para obtener más información.

#### Marcas comerciales

USB Type-C® y USB-C® son marcas comerciales en propiedad de USB Implementers Forum.

### <span id="page-2-0"></span>Contenido del paquete

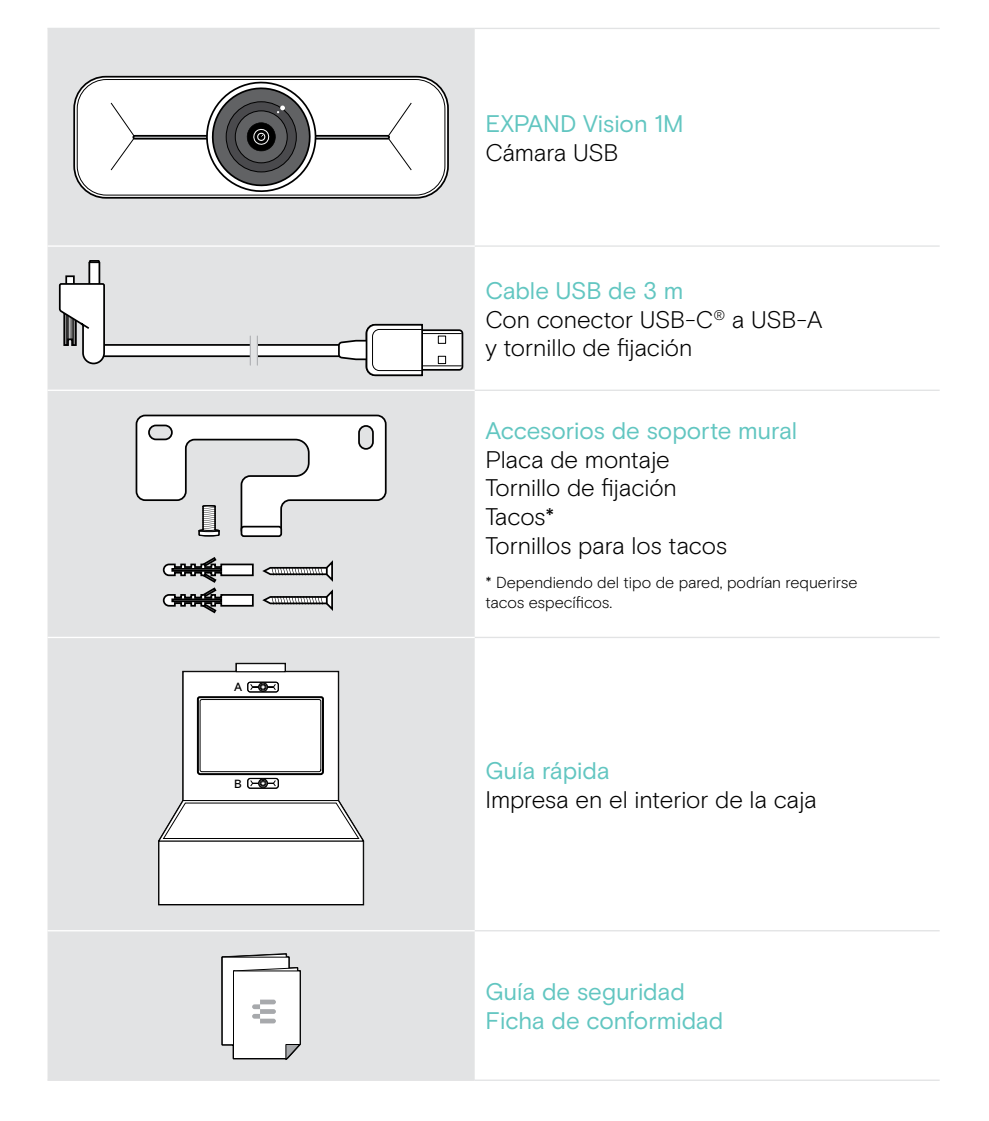

### <span id="page-3-0"></span>EXPAND Vision 1M de un vistazo

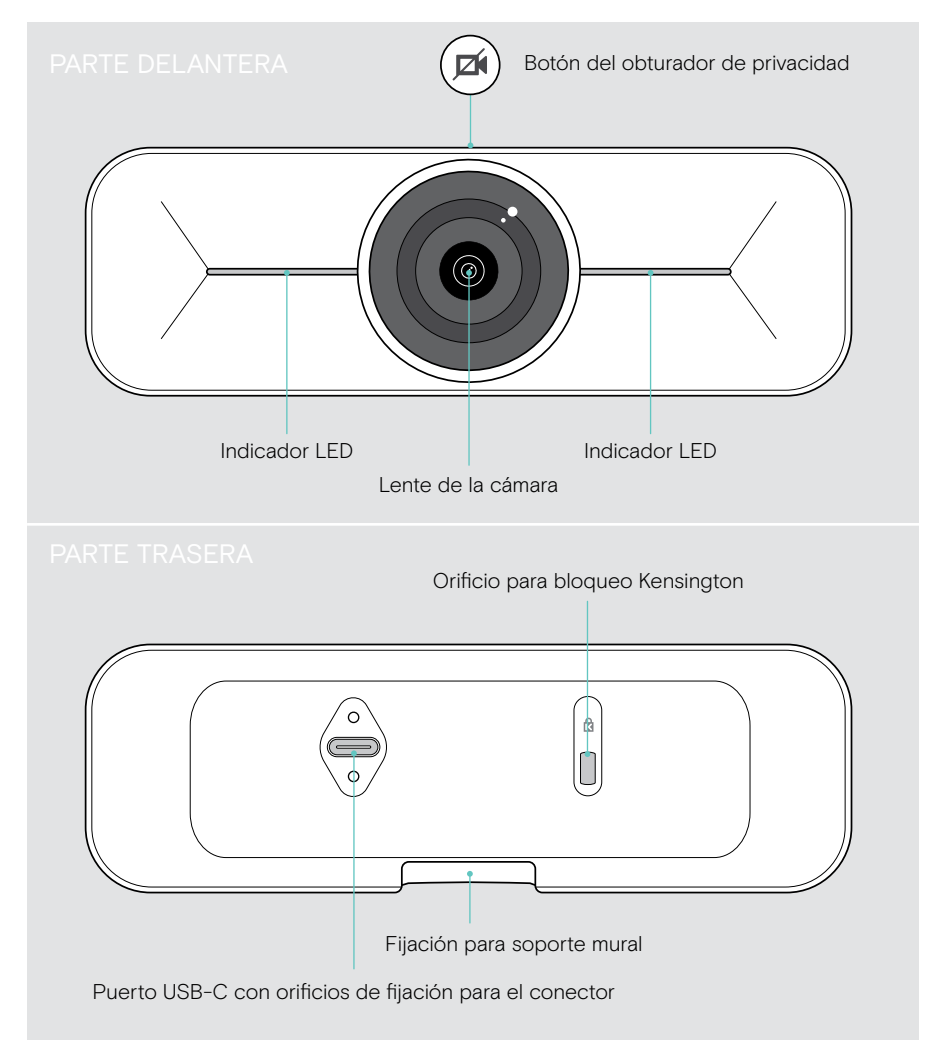

### <span id="page-4-0"></span>Cómo montar EXPAND Vision 1M

PRECAUCIÓN

¡Peligro de accidentes o daños!

- La perforación de cables, por ejemplo, puede provocar accidentes.
- > Comprueba si hay cables o tuberías en la pared.

La cámara USB se puede montar en una pared, tanto encima (A) como debajo (B) de un televisor.

> Elija una posición teniendo en cuenta que la cámara debe quedar a la altura de los ojos de los participantes en las reuniones.

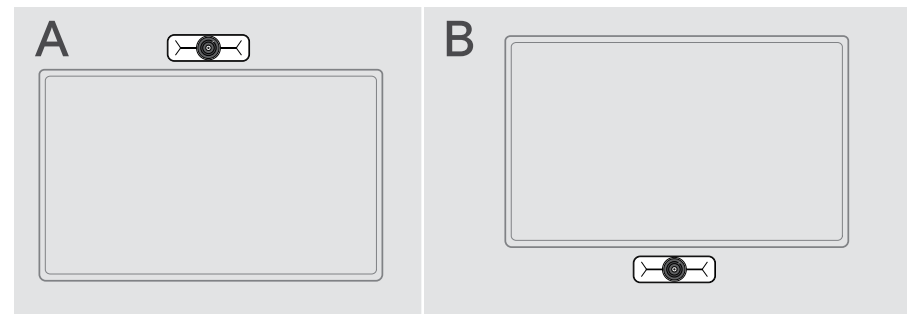

#### Este tipo de pared es solo un ejemplo (otros tipos de pared pueden requerir un montaje diferente).

- 1 Sujete la placa de montaje contra la pared, nivélela y añada dos marcas.
- 2 Taladre dos orificios.
- 3 Inserte los dos tacos.

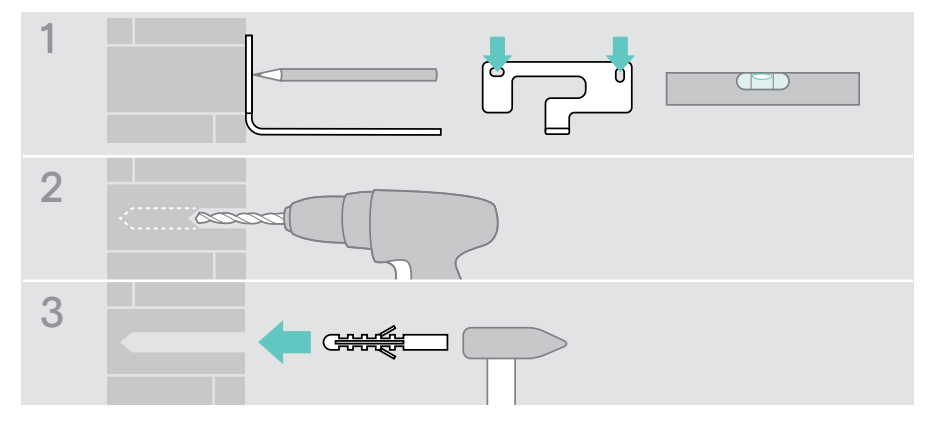

Ŧ

- 4 Sujete la placa de montaje contra la pared y fíjela con los tornillos. Empiece por el izquierdo y nivele la placa con el otro tornillo.
- 5 Sujete la cámara y conecte ahora los cables necesarios, ya que no dispondrá de mucho espacio una vez montado finalmente el dispositivo (consulte las páginas [7](#page-7-1) y [8](#page-8-1) para más información acerca del bloqueo Kensington opcional).
- 6 Coloque la cámara y apriete el tornillo de fijación.

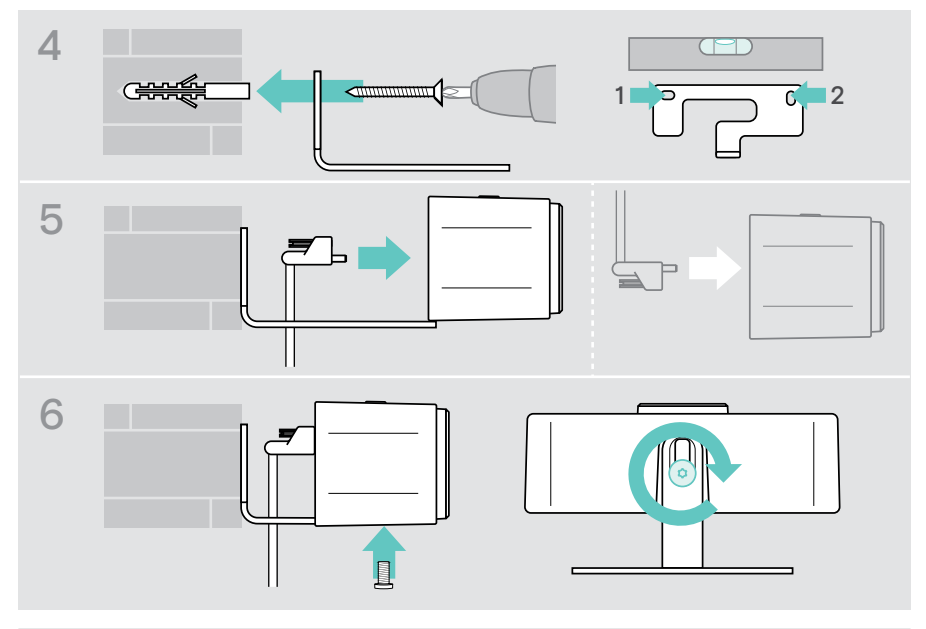

Puede girar la cámara un poco hacia la izquierda o hacia la derecha (consulte la página [9\)](#page-9-1).

## <span id="page-6-2"></span><span id="page-6-0"></span>Cómo conectar y configurar

#### <span id="page-6-1"></span>Esquemas de conexiones

Para crear un sistema completo en el que pueda integrarse EXPAND Vision 1M, deberá conectar un televisor y un altavoz portátil (por ejemplo, EPOS EXPAND 80).

Además, tendrá que conectar estos dispositivos a una red, como en alguno de los ejemplos siguientes:

- A Concentrador/base de conexiones con, por ejemplo, un portátil.
- B Parte de una solución para salas de reuniones (con un equipo de procesamiento).
- > Siga las instrucciones descritas en los capítulos siguientes y las guías del usuario correspondientes de los dispositivos conectados.

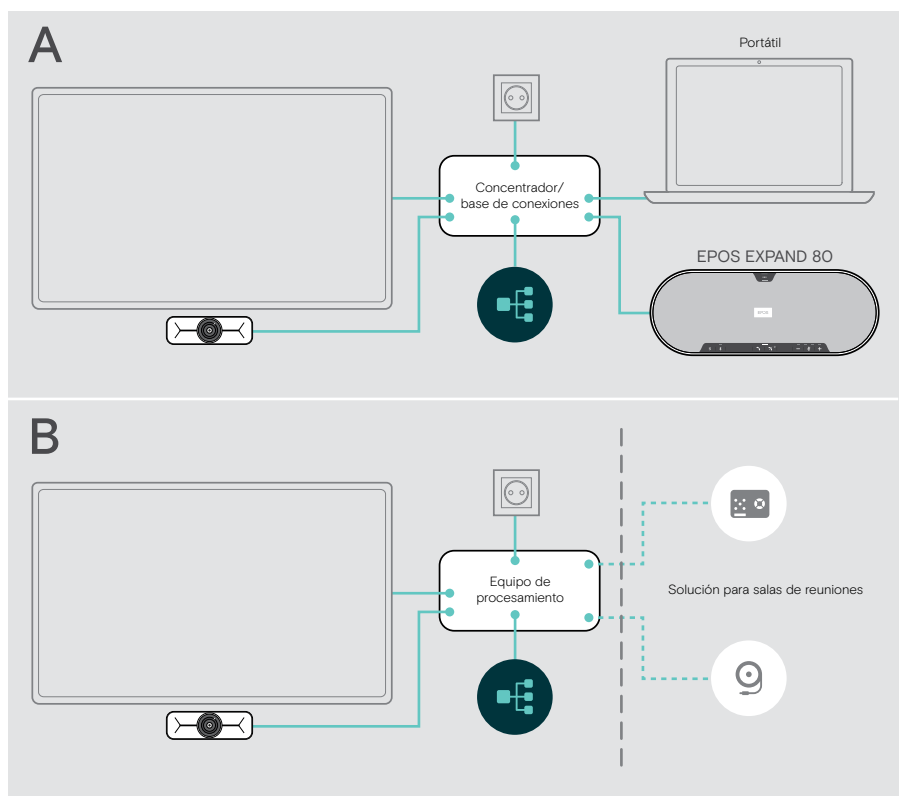

#### <span id="page-7-1"></span><span id="page-7-0"></span>Conexión de EXPAND Vision 1M

- > Conecte el cable USB suministrado a la cámara y a un puerto USB-A del concentrador/la base de conexiones o el equipo de procesamiento.
- > Apriete el tornillo de fijación del conector USB-C. EXPAND Vision 1M se enciende automáticamente en cuanto recibe alimentación desde el concentrador/la base de conexiones (conectada a un portátil) o el equipo de procesamiento. Los indicadores LED se iluminan brevemente en blanco y cambian a blanco atenuado en el modo de espera.

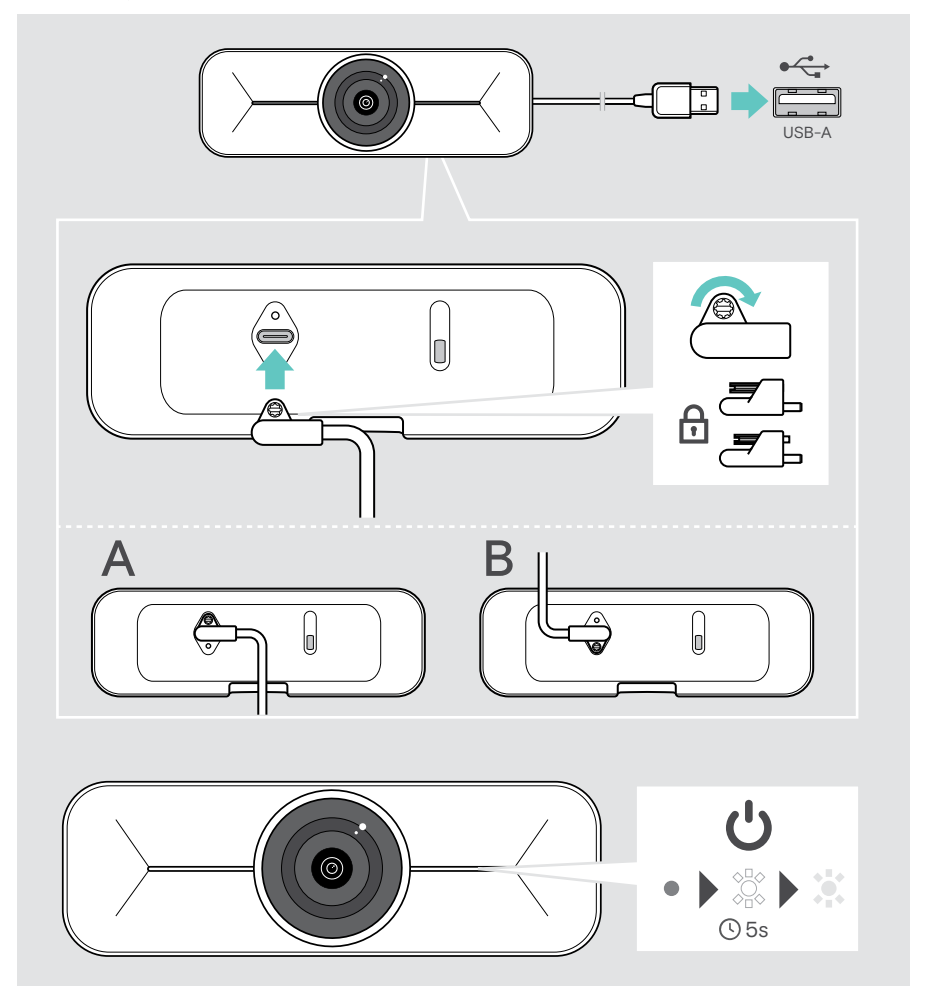

### <span id="page-8-1"></span><span id="page-8-0"></span>Uso de un bloqueo Kensington® opcional

También puede proteger la cámara usando un bloqueo Kensington opcional:

> Siga las instrucciones del bloqueo Kensington para fijarlo.

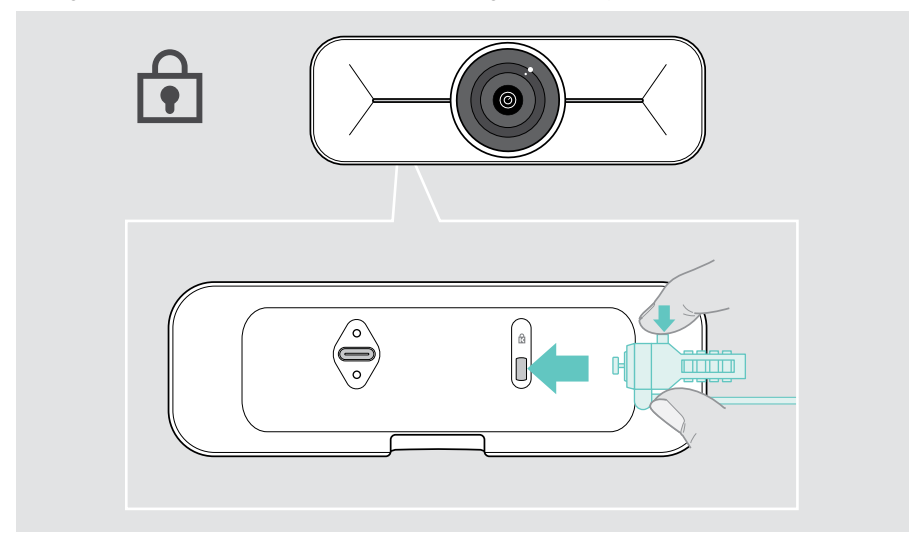

#### Instalación de EPOS Connect

Puede cambiar los ajustes de la cámara y actualizar el firmware mediante EPOS Connect.

- 1 Descargue el software gratuito EPOS Connect desde epos.link/connect
- 2 Instale el software. Necesitará tener derechos de administrador en su ordenador; si es necesario, póngase en contacto con su equipo de TI.
- 3 Inicie EPOS Connect. Si existe nuevo firmware disponible, el software le guiará a través del proceso de actualización.

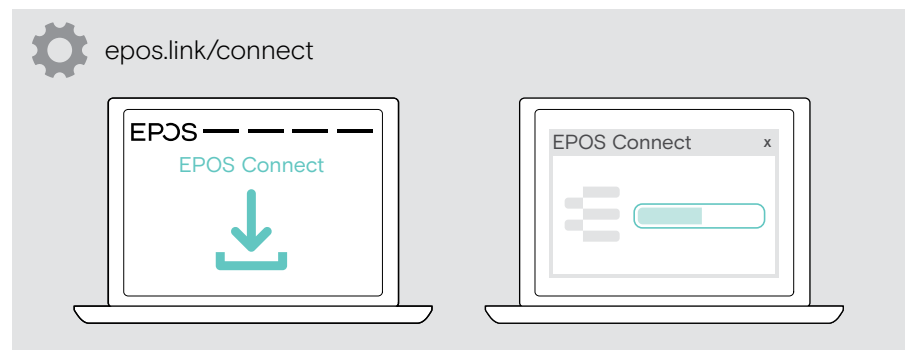

## <span id="page-9-0"></span>Aspectos básicos del uso habitual

#### <span id="page-9-1"></span>Ajuste de la cámara

Puede ajustar físicamente el ángulo de la cámara. Para activar la cámara, use, por ejemplo, su solución UC.

- 1 Afloje un poco el tornillo de fijación de la parte inferior del soporte mural.
- 2 Cambie la posición de la cámara:
	- A Deslícela un poco hacia atrás o hacia delante.
	- B Gírela hacia la izquierda o hacia la derecha.
	- C Muévala un poco hacia arriba o hacia abajo.

Notará una ligera resistencia si alcanza el ángulo máximo.

3 Apriete de nuevo el tornillo.

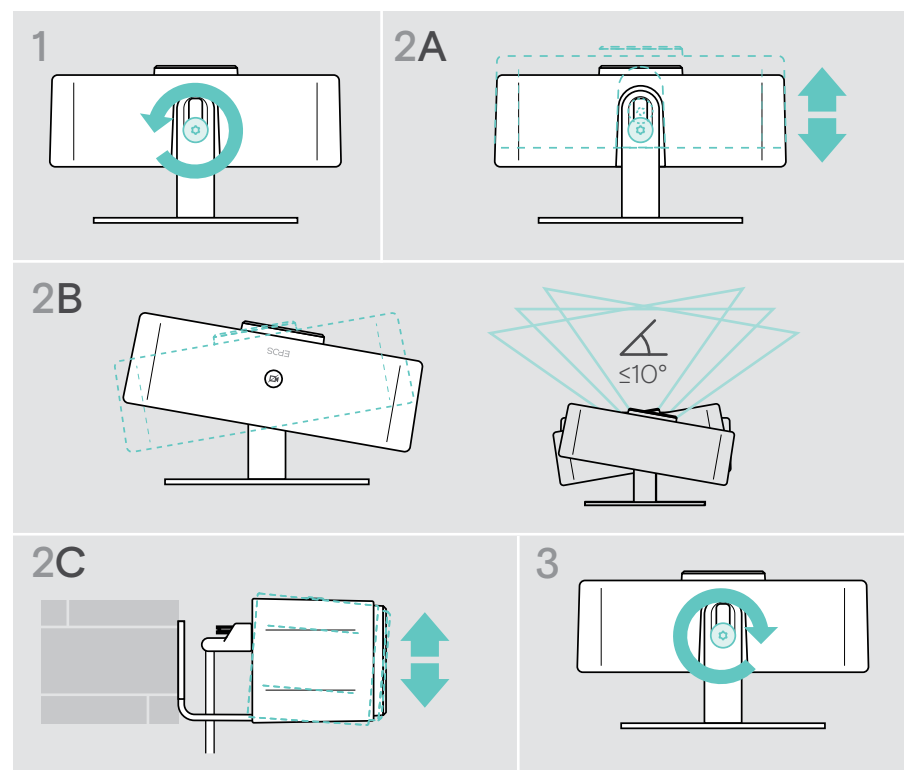

#### <span id="page-10-0"></span>Cambio de la zona de captación de la cámara

> Cambie el campo de visión (FoV) mediante EPOS Connect para captar a todos los participantes en la reunión. El FoV máximo es de 95°. Puede que su administrador de TI haya bloqueado este ajuste.

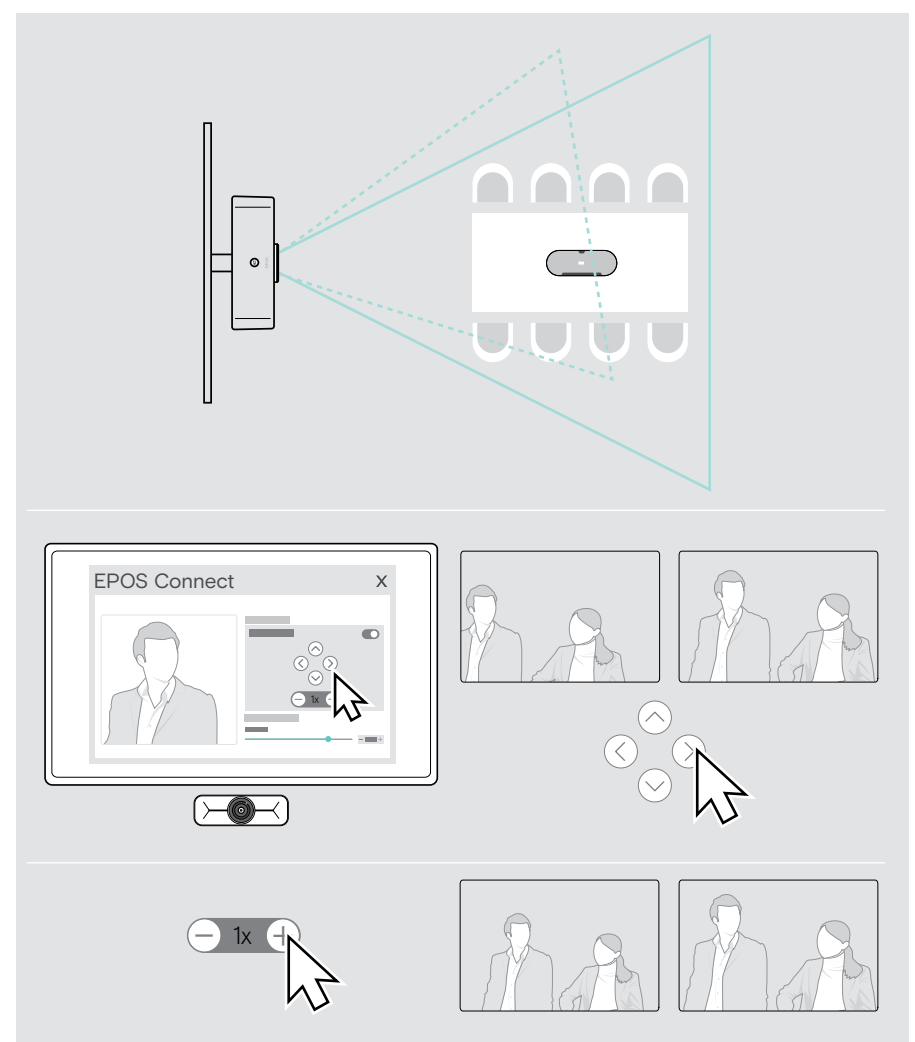

#### <span id="page-11-0"></span>Unión a reuniones/llamadas

PRECAUCIÓN ¡Riesgo de lesiones auditivas! Escuchar sonidos a niveles altos de volumen durante largos períodos de tiempo puede provocar trastornos auditivos permanentes. > No se exponga continuamente a niveles altos de volumen.

Puede unirse a reuniones y llamadas mediante su solución UC (Zoom, Microsoft Teams, etc.).

> Únase a la reunión o inicie una llamada mediante su solución UC. La cámara se activará. El indicador LED cambiará de blanco atenuado

a iluminado al máximo en blanco.

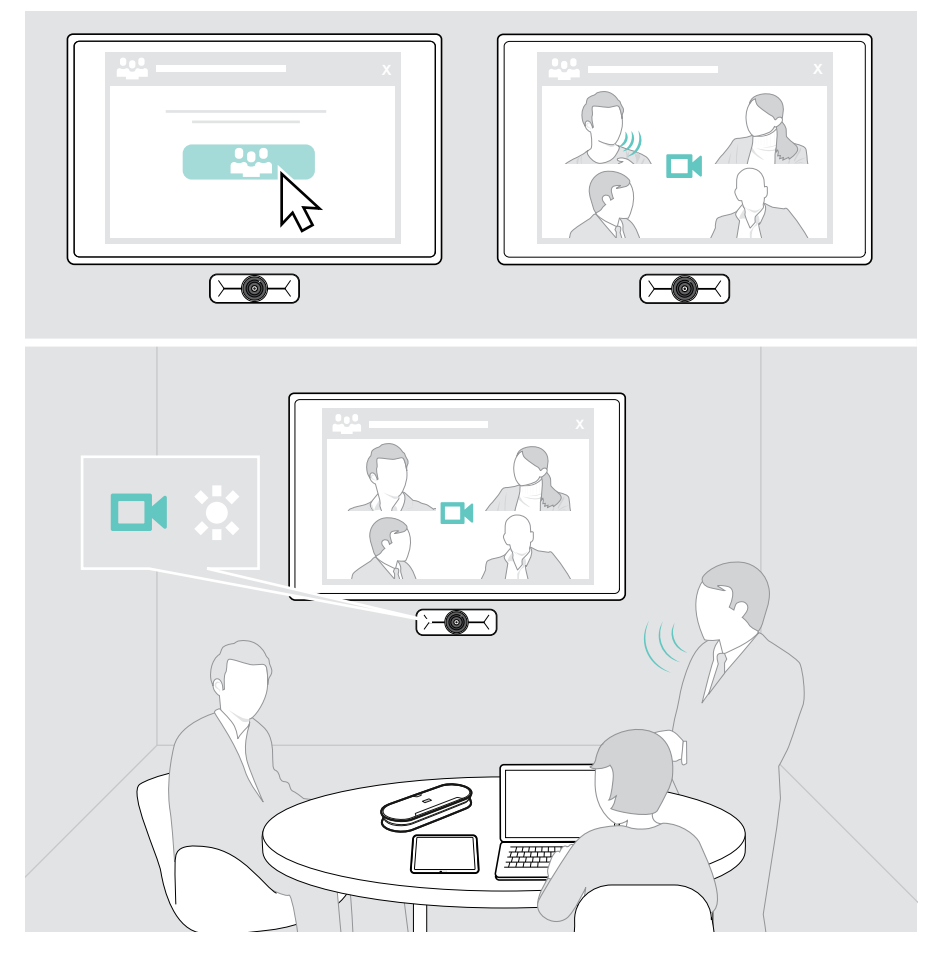

## <span id="page-12-0"></span>Información útil

### <span id="page-12-1"></span>Ajuste fino de la imagen de la cámara

> Cambie la imagen de la cámara mediante EPOS Connect. Puede que su administrador de TI haya bloqueado este ajuste.

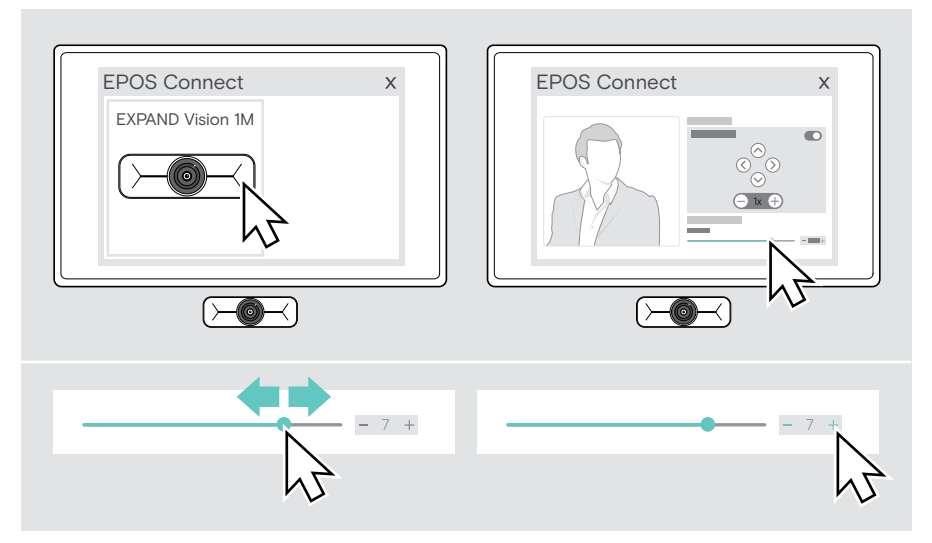

### <span id="page-13-1"></span><span id="page-13-0"></span>Uso del obturador de privacidad

Para mayor privacidad, la cámara EXPAND Vision 1M está equipada con un botón motorizado físico que permite deshabilitarla.

> Pulse el botón de privacidad para abrir o cerrar el obturador de privacidad.

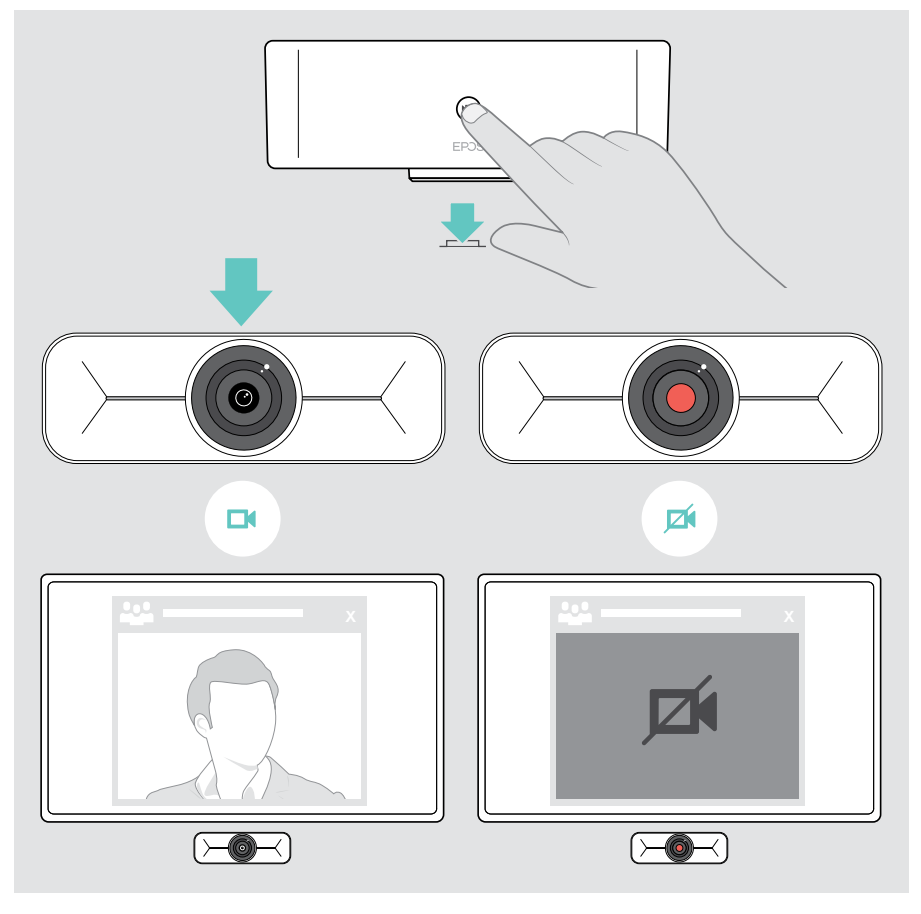

### <span id="page-14-0"></span>Cómo mantener EXPAND Vision 1M

#### Limpieza del producto

#### PRECAUCIÓN

¡Los líquidos pueden dañar los componentes electrónicos del producto!

Si penetra líquido en la carcasa del dispositivo, podría producirse un cortocircuito que dañe los componentes electrónicos.

- > Mantenga el producto alejado de los líquidos.
- > No use agentes de limpieza o disolventes.
- > Limpie el producto solamente con un paño seco.

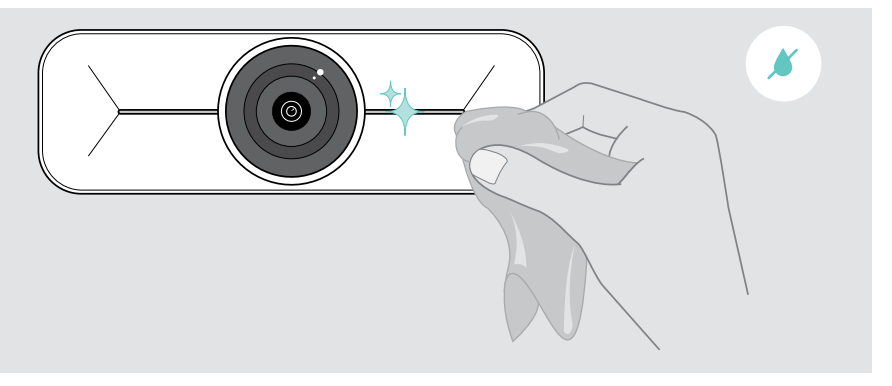

#### <span id="page-15-0"></span>Actualización de firmware

- > Asegúrese de que la cámara esté conectada a su ordenador (consulte la página [6\)](#page-6-1).
- > Inicie EPOS Connect. Si existe nuevo firmware disponible, el software le guiará a través del proceso de actualización.

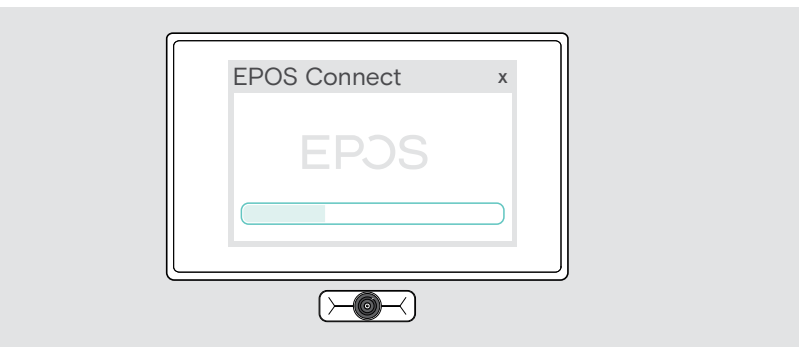

### <span id="page-16-0"></span>Si surge algún problema…

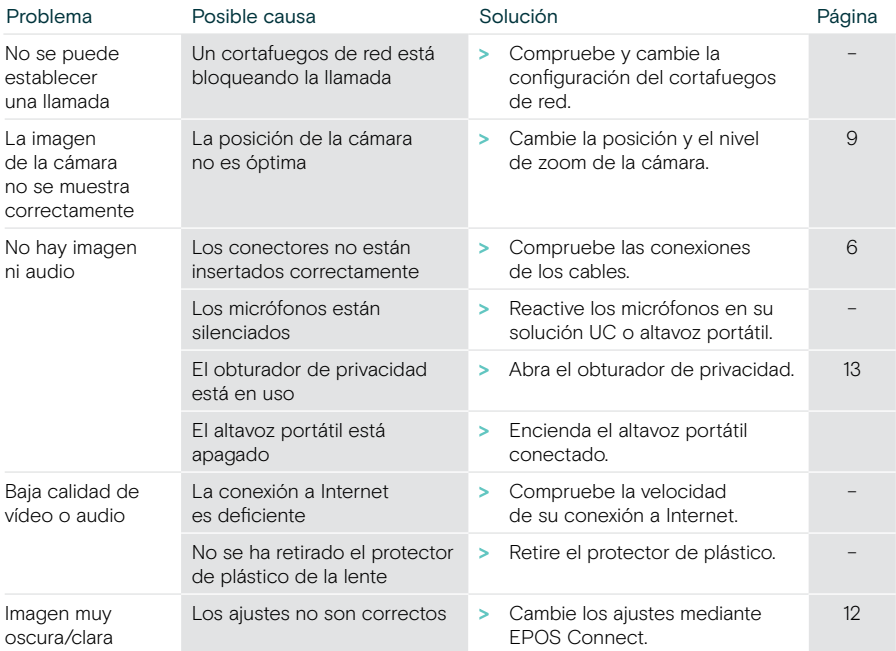

Si surge algún problema que no se describa aquí o si no consigue resolver el problema con las soluciones propuestas, póngase en contacto con el socio comercial de EPOS de su zona para obtener ayuda.

Para encontrar un socio comercial de EPOS en su país, visite eposaudio.com

# EP<sub>JS</sub>

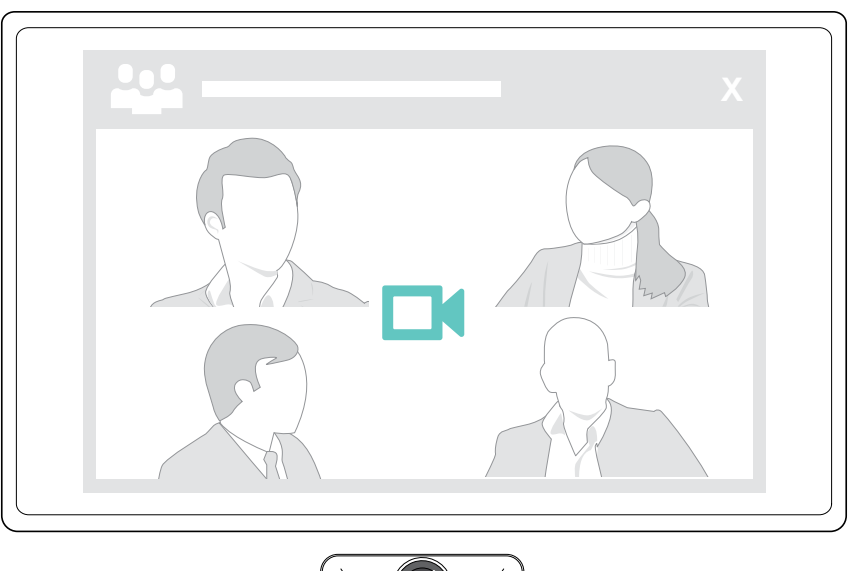

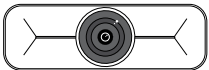

### DSEA A/S

Kongebakken 9, DK-2765 Smørum, Denmark eposaudio.com

Publ. 09/23, A02